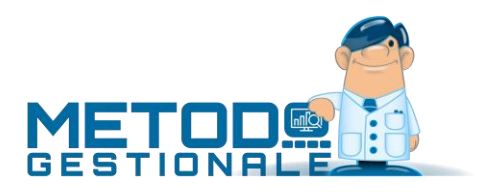

# Metodo Mobile per Agenti (modalità RDP)

# Introduzione

Questo modulo aggiuntivo, **previsto a partire dalla versione 3.32 di Metodo**, permette agli agenti o ai commerciali di inserire ordini e/o preventivi e di controllare la situazione dei propri clienti utilizzando un qualsiasi tablet.

In questo caso il tablet, tramite collegamento in desktop remoto al server aziendale, utilizza Metodo con un'interfaccia appositamente disegnata.

# Requisiti

L'attivazione di questa procedura aggiuntiva richiede di essere già in possesso di:

- Metodo completo o solo magazzino
- Gestione Ordini

Possono essere utilizzati tablet dotati di sistemi operativi **Windows**, **Android** o **iOS**. Il tablet dovrà potersi collegare, via wi-fi o rete dati, in desktop remoto ad un server presente nella propria rete aziendale.

Sul tablet si dovrà installare un'apposita app per il collegamento al desktop remoto (RDP) così da potersi collegare al server (con sistema operativo Windows Server 2012 o successivo e con i servizi di desktop remoto configurati), su cui dovrà essere installato Metodo.

Il server dovrà inoltre disporre di un numero di licenze Metodo sufficienti a gestire il numero massimo di tablet che si vuole poter utilizzare contemporaneamente (praticamente ogni accesso da tablet equivale ad uno effettuato da un qualunque posto di lavoro in rete).

## Configurazione server

I tablet si collegano al server tramite desktop remoto. Pertanto, sul server, devono essere configurati sia i servizi di desktop remoto che tanti utenti Windows quanti sono gli agenti che possono collegarsi a Metodo.

Sul desktop di ogni utente deve essere creata un'icona per l'accesso a Metodo configurata con i seguenti parametri, in maniera tale da essere utilizzabile dal tablet:

"C:\Program Files (x86)\Metodo\Metodo.exe" /RDPTERM /RDPMODEL=2 /RDPZOOM=nnn

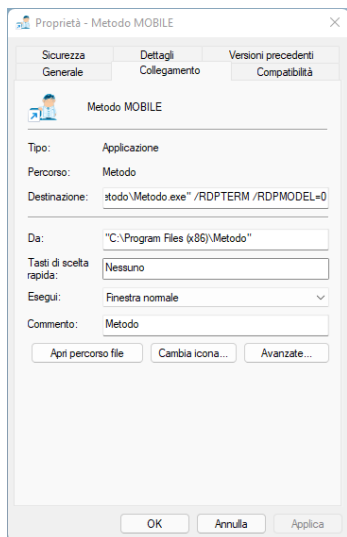

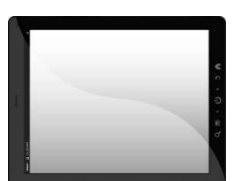

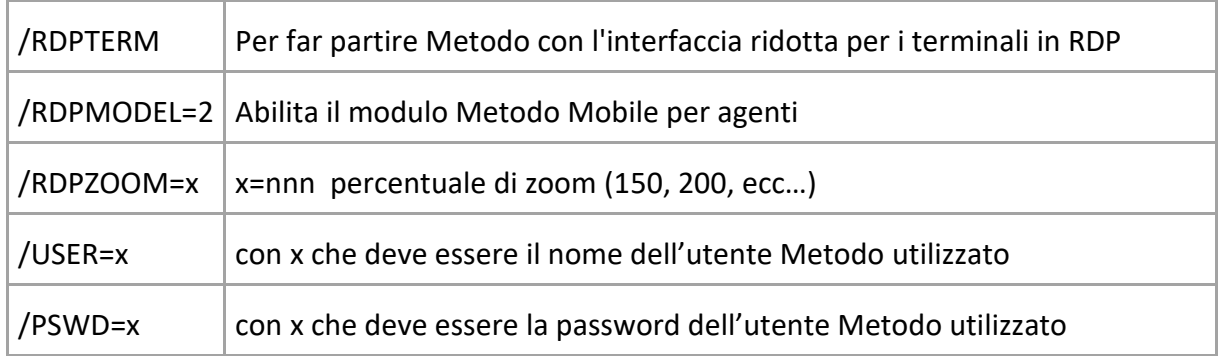

Il fattore di zoom va adattato in base alla risoluzione del dispositivo utilizzato. La combinazione /RDPZOOM=200 è indicata, ad esempio, per un tablet con una risoluzione video di 1920x1080. Consigliamo anche di mettere in esecuzione automatica il collegamento a Metodo. La chiusura del

programma scollega automaticamente il tablet dal server.

# Configurazione tablet

Come già specificato, il tablet deve potersi collegare in desktop remoto al server su cui è installato Metodo.

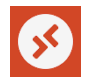

Bisogna quindi scaricare dallo store predefinito una delle app disponibili per il collegamento RDP. Suggeriamo l'utilizzo dell'app ufficiale Microsoft Remote Desktop.

Raccomandiamo di disabilitare, nel programma di collegamento, la rotazione dello schermo in quanto l'interfaccia è stata progettata per funzionare solo in modalità "landscape".

Bisogna anche configurare l'app affinché venga gestito il tocco diretto sullo schermo e non l'emulazione del mouse.

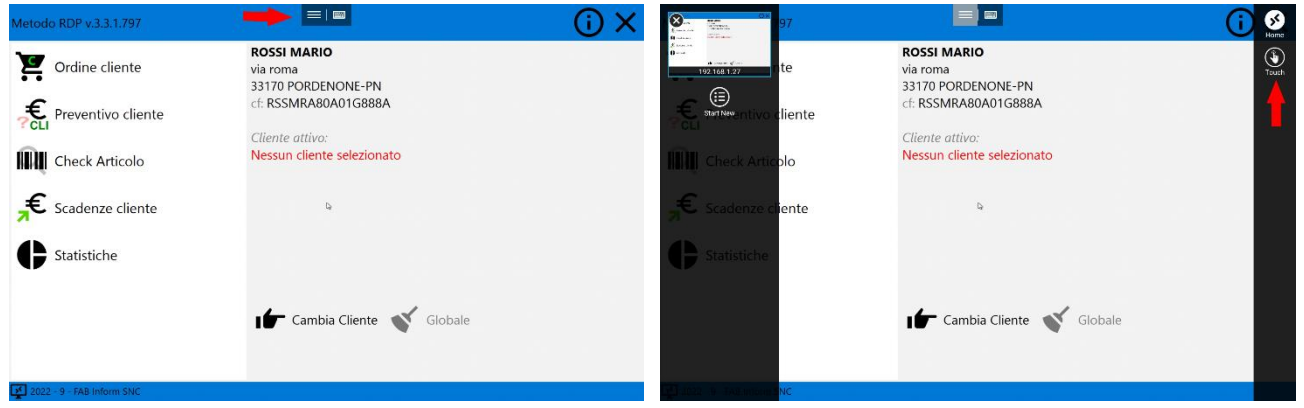

Affinché funzioni correttamente la possibilità di ridurre o ingrandire i report, bisogna anche verificare che non sia attiva la funzione di zoom su tutta la schermata RDP. Nell'app di Microsoft il parametro si trova nella sezione General, si chiama "Pinch to zoom remote session" e deve essere settato in Off.

Non è necessario utilizzare la tastiera virtuale dell'app RDP perché Metodo la visualizza automaticamente quando è necessario.

# Configurazione Metodo

#### Definizione azienda

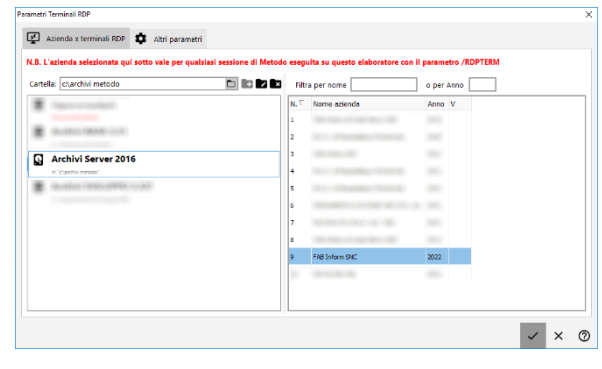

Dal menù Utilità – Gestore Parametri – Parametri Terminali RDP si accede alla finestra di configurazione in cui si definisce in quale azienda devono operare forzatamente gli utenti.

Nella pagina Altri Parametri si può indicare qual è l'ordine preferenziale di visualizzazione degli articoli di magazzino.

#### Definizione utenti/agenti

Ogni utente della procedura deve essere codificato sia come rappresentante (Anagrafiche – Gestione Rappresentanti) che come utente di Metodo (Utilità – Gestione chiavi di accesso).

Una volta inserito nell'archivio rappresentanti, il nominativo dell'agente dovrà essere indicato nell'anagrafica di ogni suo cliente nello specifico campo della pagina Fatturazione.

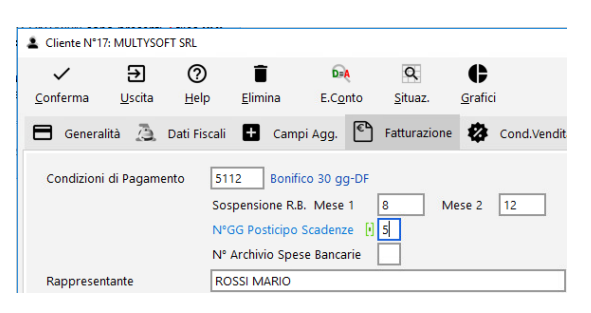

#### **Gestione Utenti Metodo**  $\Box$  $\times$  $+2$ ×≗  $\overline{2}$ ᡐ᠇  $\checkmark$  $\times$ Conferma Annulla Nuovo Password Disattiva Rimuovi SUPERVISORE Le Menù 2. Anagrafiche C Prezzi/Prow. no Documenti = Varie  $R$  ROSSI Anagrafiche Non Modificabili  $\sqrt{\phantom{a}}$  Clienti ✔ Articoli di Magazzino  $\sqrt{}$  Fornitori ✔ Rappresentanti Sezioni delle Anagrafiche da Bloccare: Client Campi Aggiuntivi Fornitori Condizioni di Vendita □ Condizioni di Vendita<br>□ Progressivi Contabili<br>□ Progressivi Contabili<br>□ Fatturazione<br>□ Parcellazione<br>□ Didi Fiscali<br>□ Dich. Intento Articoli Magazzino Utente come rappresentante | ROSSI MARIO

Come più sopra indicato, per aggiungere il rappresentante agli utenti di Metodo si utilizza l'apposita procedura "Gestione Chiavi di Accesso" presente nel menù Utilità. Le istruzioni complete sulla gestione degli utenti Metodo sono disponibili nel documento [gestione chiavi di accesso.pdf](https://metodo.com/down/0245) scaricabile dalla sezione Documentazione del nostro sito.

Nella pagina Anagrafiche dell'Utente si dovrà collegare il corrispondente rappresentante (vedi immagine di cui sopra).

#### Condizioni di Pagamento

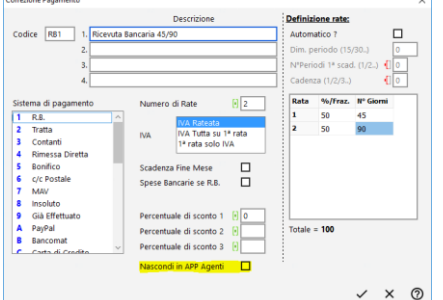

In fase di inserimento ordine/preventivo viene automaticamente considerata la condizione di pagamento impostata in anagrafica cliente. L'agente ha la facoltà di cambiarla scegliendola ESCLUSIVAMENTE dalla tabella Tipi di Pagamento (menu Utilità – Tabelle di Servizio).

Per ogni tipo di pagamento presente nella tabella è possibile indicare se è selezionabile o meno dall'agente andando a spuntare l'apposita voce "Nascondi in APP agenti" presente nella finestra

di correzione del pagamento stesso.

#### Configurazione Archivi

#### *Gestione Multimagazzini*

Se si utilizzano più magazzini è opportuno, tramite la Gestione Magazzini presente nel menu Magazzino, compilare per ognuno il campo "Sigla magazzino per statistiche". In mancanza di tale dato il programma evidenzierà la sigla "Mgxx" dove "xx" corrisponde al numero del magazzino stesso.

#### *Registrazioni di Magazzino*

Per rendere le statistiche il più dettagliate possibile è necessario che nell'archivio delle Registrazioni di Magazzino siano presenti i seguenti campi:

- Numero Fattura (codice attivazione 12)
- Rappresentante (codice attivazione 14)

Per l'aggiunta di questi campi, nel caso mancassero, utilizzare la procedura Variazione Tracciati Archivi presente nel menu Utilità – Manutenzione Database/Archivi.

Inoltre, tramite la procedura Attivazione Ge-

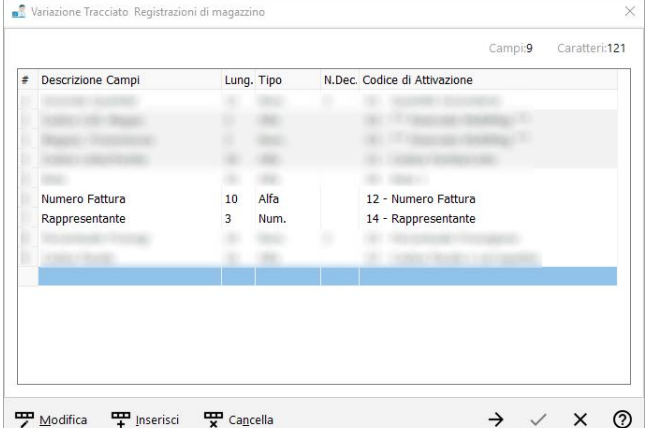

stioni Specifiche (sempre dal menù Utilità), si può attivare l'opzione "Prezzo lordo e sconto in registraz. magazzino" per avere ulteriori campi di dettaglio su sconti e prezzi lordi.

Facciamo notare che queste attivazioni non sono retroattive, per cui i nuovi dati vengono compilati automaticamente solo dai documenti inseriti dopo le attivazioni stesse.

## Note sulla procedura per gli agenti

Come detto precedentemente, il rappresentante può operare esclusivamente sui propri clienti.

Ricordiamo anche che, in fase di inserimento ordine o preventivo, l'agente può eventualmente cambiare le condizioni di pagamento predefinite selezionandole ESCLUSIVAMENTE tra quelle inserite nella tabella Tipi di Pagamento e che non sono state eventualmente nascoste.

I prezzi e gli sconti proposti sono quelli calcolati sulla base delle condizioni del cliente e non sono modificabili.

#### **Gli ordini inseriti da tablet NON prevedono l'utilizzo delle descrizioni analitiche.**

**Tutti gli articoli richiamati dal magazzino DEVONO aver compilato in archivio il campo "%Aliquota IVA".**

Se specificato nell'apposito parametro degli ordini di Metodo, anche gli ordini da tablet possono esplodere la distinta base con le seguenti limitazioni:

- in fase di immissione ordine la distinta base NON è VISIBILE nel tablet;
- il programma considera il primo livello di distinta base limitatamente ai componenti che hanno impostata come Tipo Operazione "Scarico normale" oppure "Scarico senza valore" (no carichi, sospesi, scarico solo valore e articoli collegati);
- non sono gestiti gli articoli "jolly".

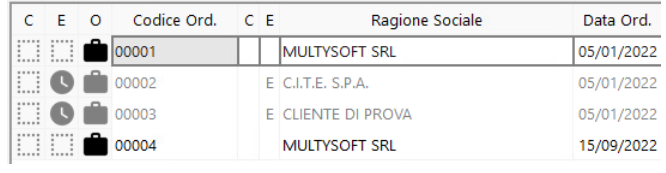

Se, da Metodo, si entra in Gestione Ordini Clienti, quelli inseriti dagli agenti sono riconoscibili dal simbolo della valigetta e, tra i filtri previsti, c'è anche la possibilità di visualizzare solo questi.

**N.B.:** se si gestiscono più magazzini, le procedure Check Articolo e le statistiche che richiedono il richiamo di un articolo necessitano che l'articolo stesso sia OBBLIGATORIAMENTE presente nel magazzino centrale. In pratica, il magazzino centrale deve contenere TUTTI gli articoli presenti negli altri magazzini.

Le pagine seguenti possono essere consegnate all'agente come istruzioni sull'utilizzo della procedura.

# Utilizzo Metodo su Tablet (RDP)

Metodo Mobile dispone di un'interfaccia semplificata pensata appositamente per l'uso da dispositivi con schermo touch.

All'apertura viene subito chiesto il cliente per cui deve essere inserito l'ordine o il preventivo. La ricerca può essere fatta sia per descrizione che per numero cliente. Una volta evidenziato il cliente scelto si conferma cliccando sul "visto" in alto a destra.

Se non si volesse subito selezionarne uno, è sufficiente premere sulla freccia in alto a sinistra.

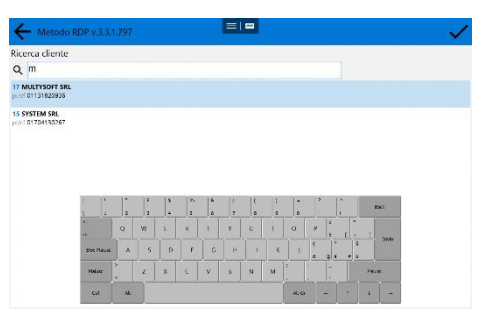

Da notare che il programma visualizza automaticamente la tastiera quando è necessario, per cui non serve richiamare quella presente nell'app di collegamento in desktop remoto.

#### Schermata principale

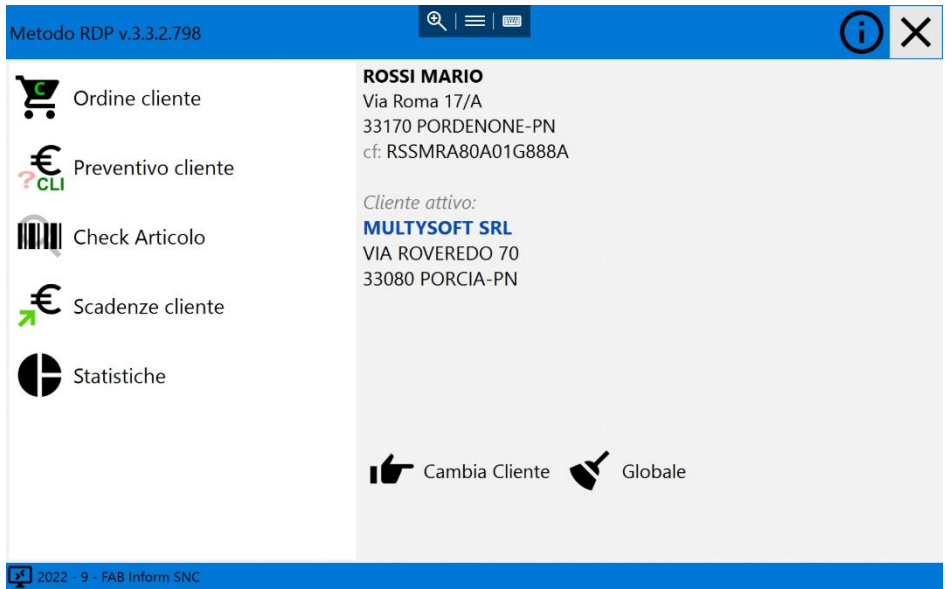

La schermata principale elenca, sulla sinistra, le funzioni disponibili e cioè:

- inserimento ordini e preventivi
- check articolo (per controllare prezzo e giacenza)
- situazione dello scadenzario cliente
- statistiche sul venduto

Sulla destra vengono mostrati i dati del rappresentante e dell'eventuale cliente selezionato.

In basso sono presenti due pulsanti: uno per cambiare il cliente, l'altro (Globale) per chiudere il cliente attivo. ATTENZIONE: cambiare o chiudere il cliente attivo comporta la perdita di eventuali ordini o preventivi in memoria non ancora salvati.

#### Inserimento Ordini e Preventivi

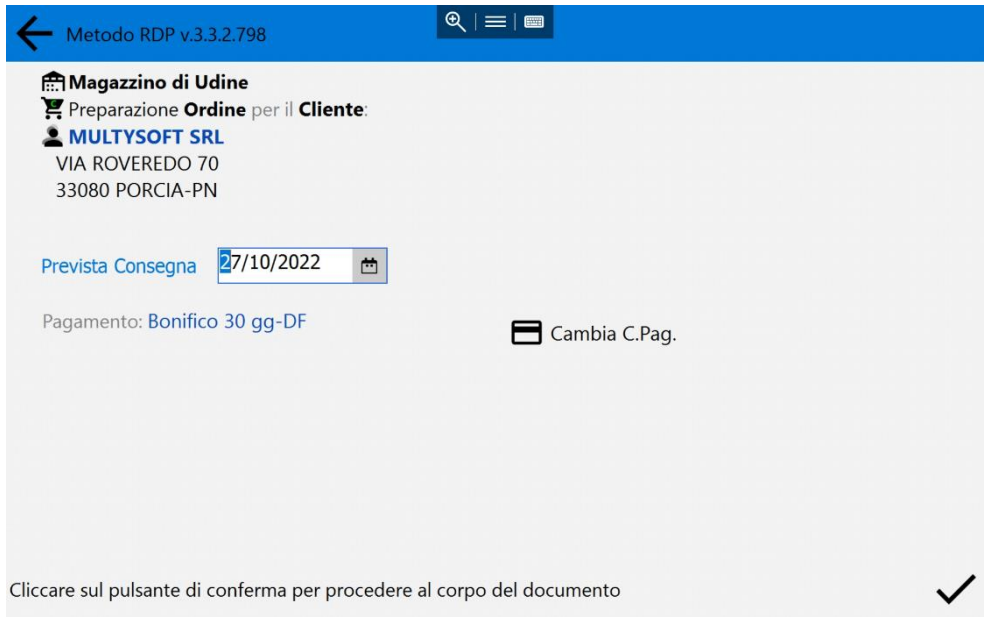

Per prima cosa, se fossero presenti più magazzini o sedi diverse, viene chiesto di scegliere in quale inserire l'ordine.

Quindi viene chiesta la data di prevista consegna dell'ordine e, se previsto, di specificare eventuali diverse condizioni di pagamento applicabili.

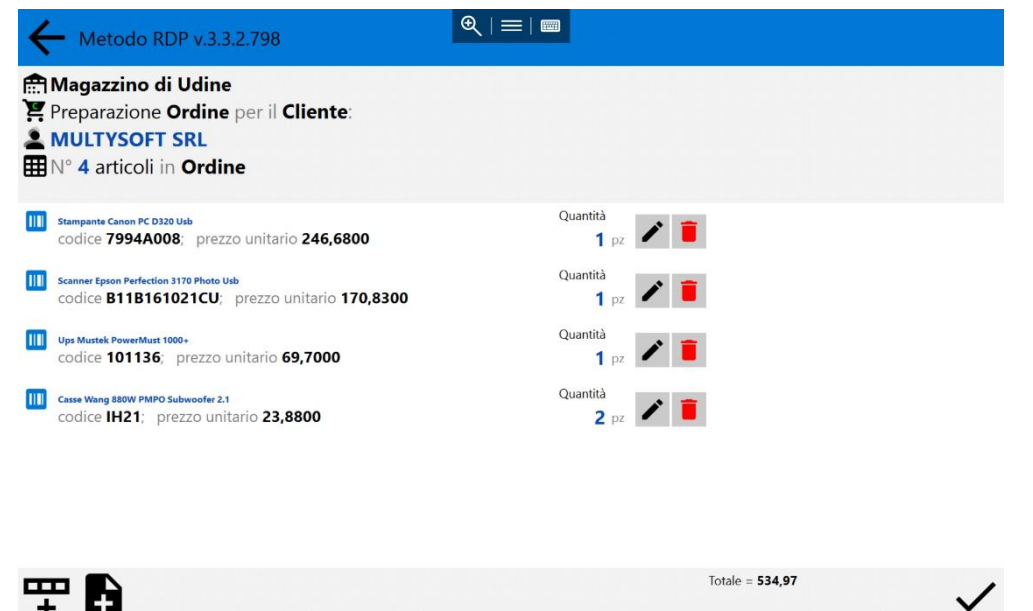

Una volta confermati questi dati è possibile procedere con l'inserimento dell'ordine/preventivo la cui schermata evidenzia in alto i dati riepilogativi dell'ordine, al centro gli articoli inseriti e in basso la riga di stato con i pulsanti di inserimento, il totale dell'ordine e il pulsante di salvataggio finale.

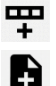

Questo pulsante permette di richiamare un articolo dall'archivio magazzino

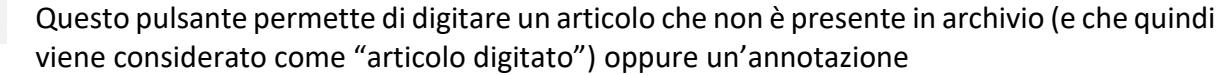

Questo pulsante permette di correggere la riga dell'ordine/preventivo

Questo pulsante permette di annullare la riga

Quando si vuole richiamare un articolo da magazzino, prima di tutto viene visualizzata la pagina di ricerca dell'articolo stesso:

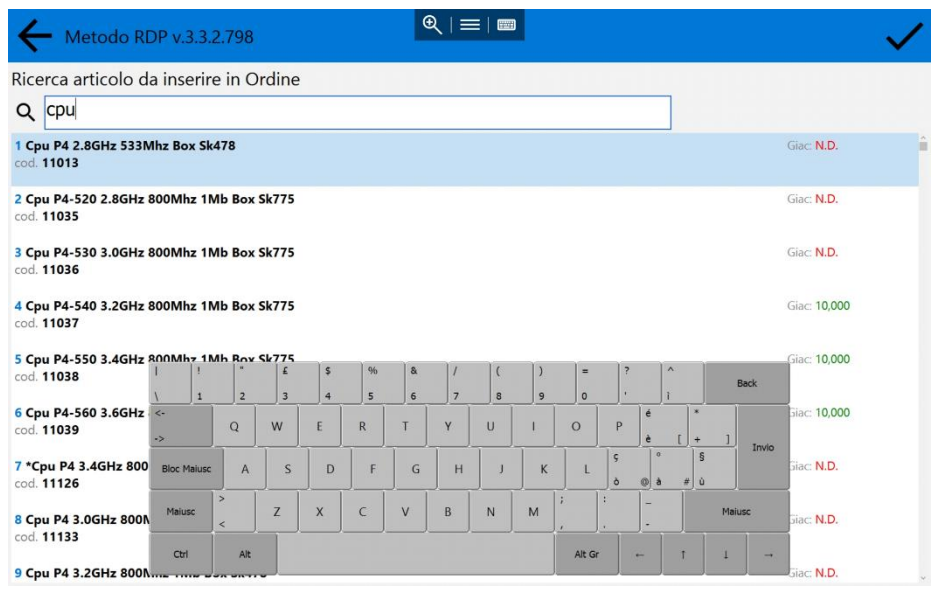

L'articolo può essere richiamato digitando una parte della descrizione, oppure il codice (preceduto dal punto "." - ad es. ".11038" per ricercare il codice 11038) oppure il numero di immissione. Una volta individuato l'articolo desiderato, si clicca sulla riga corrispondente dell'elenco e si conferma tramite il visto in alto a destra. Sulla destra di ognuno si può notare la giacenza presente in quel momento a magazzino.

Nella schermata successiva si indica la quantità dell'articolo scelto e si conferma la riga con il visto in basso a destra. Il prezzo e lo sconto corrispondono alle condizioni predeterminate per il cliente e non sono modificabili.

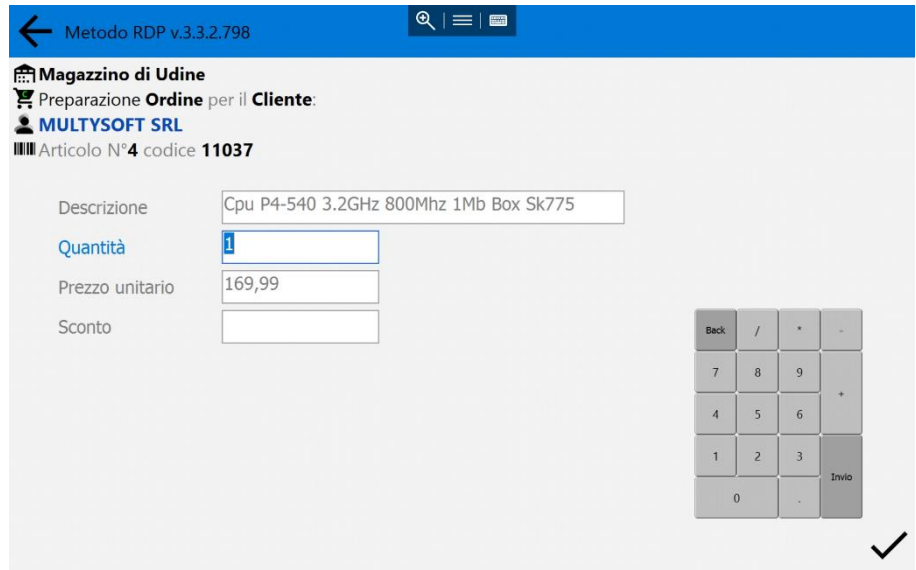

Per l'inserimento di una annotazione o di un articolo "digitato" (cioè non presente nell'archivio magazzino) si opera come indicato precedentemente con la differenza che non viene proposta la ricerca e se ne deve digitare direttamente la descrizione nel campo apposito. Lo stesso campo può essere usato anche per inserire una "nota" (ovviamente in questo caso non si indicherà alcuna quantità).

Ordine cliente

Il simbolo dell'ingranaggio sulla voce di menu dell'inserimento ordine/preventivo significa che sono stati inseriti dei dati ma non sono ancora stati salvati.

# Check Articoli

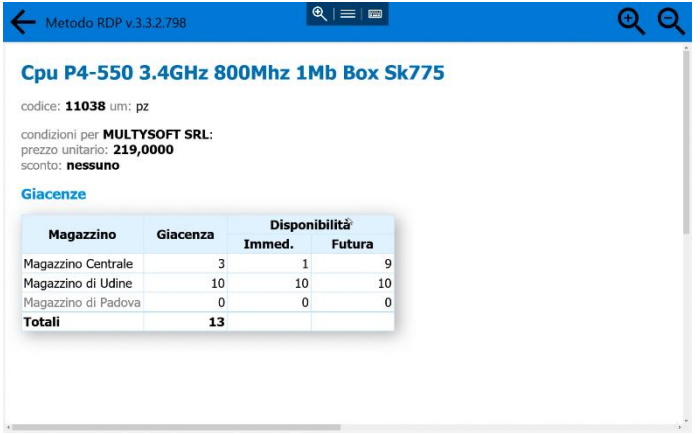

Questa procedura permette di verificare la disponibilità di un articolo in magazzino (o nei vari magazzini se presenti) e il prezzo per il cliente attivo. N.B.: in presenza di più magazzini la ricerca dell'articolo viene fatta comunque sulla base di quelli presenti nel magazzino centrale.

Se un magazzino è riportato in grigio significa che l'articolo non è gestito nello stesso.

## Scadenze Cliente

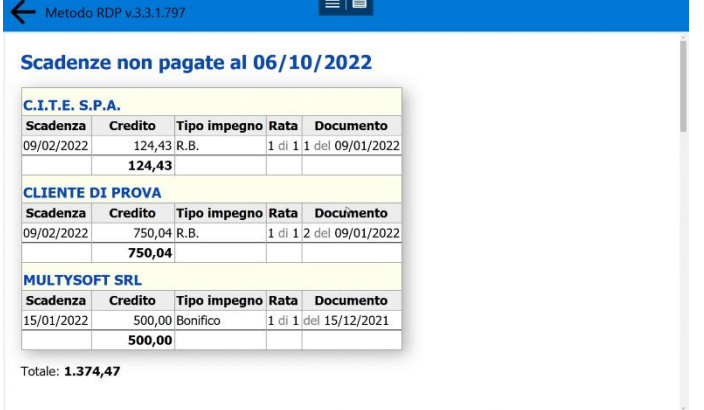

Questa procedura permette di ottenere la situazione delle scadenze ancora aperte del cliente selezionato o, se non è stato richiamato un cliente preferenziale, di tutti i propri clienti. All'inizio la procedura chiede la data fino alla quale esaminare le scadenze.

## Statistiche

Questa sezione permette di ottenere alcuni report sulle vendite effettuate dall'agente (non sono ovviamente inclusi gli ordini ancora da evadere).

Su queste situazioni è possibile utilizzare le consuete modalità di scorrimento (col dito) o di zoom (con le due dita).

In alcune, cliccando sull'intestazione di una colonna, si cambia l'ordine di visualizzazione dei dati sulla base della stessa.

#### *Riepilogo Vendite Periodico*

#### **Vendite Mensili 2022**

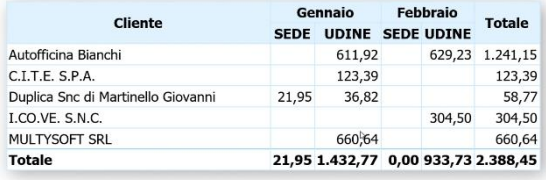

Questo prospetto riepiloga le vendite effettuatuate per ogni cliente, divise per mese ed eventuale magazzino. Se c'è un cliente attivo, vengono visualizzati solo i suoi dati divisi sempre per mese e magazzino.

Vendite per raggruppamento

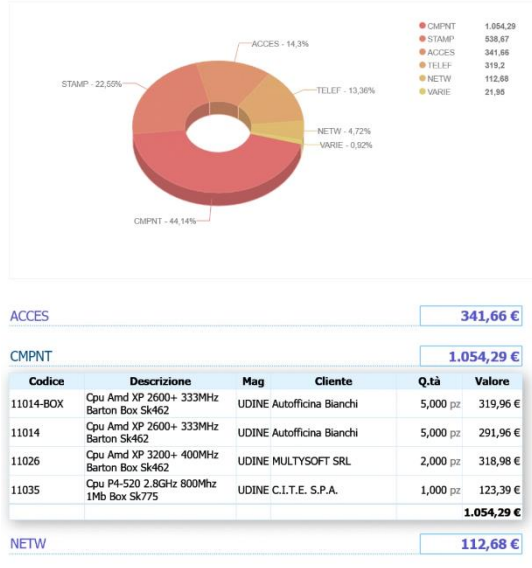

#### *Vendite per Raggruppamento*

Questa situazione riepiloga le vendite effettuate divise per raggruppamento evidenziando, in cima, un diagramma a torta contenente i primi dieci raggruppamenti e, di seguito, la versione più dettagliata. Selezionando il singolo raggruppamento viene visualizzato il dettaglio degli articoli venduti e il totale del loro valore.

Questa situazione può essere globale o del solo cliente selezionato.

#### *Vendite Cli. Globale Articoli*

Se non è stato selezionato uno specifico cliente, questa situazione riepiloga, in maniera analoga alla precedente, le vendite ai clienti del rappresentante raggruppate per articolo e riferite a tutti gli articoli.

Se si richiede la situazione per un singolo cliente, vengono invece riportate in maniera analitica tutte le vendite divise per articolo (sempre riferite a tutti gli articoli).

#### *Vendita Cli. Singolo Articolo*

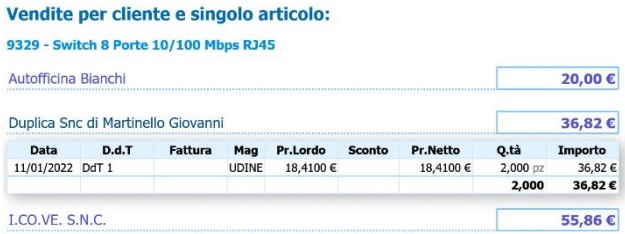

#### Vendite per articolo

**Autofficina Bianchi** 

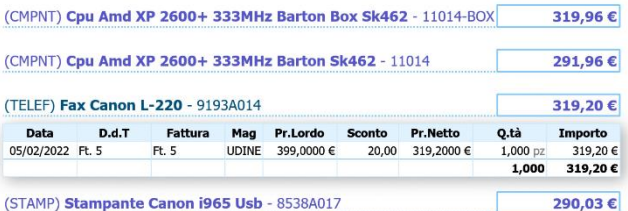

Questa situazione si differenzia dalla precedente in quanto è limitata al singolo articolo richiamato e può essere ottenuta sia di tutti i clienti che di uno singolarmente.